**WorldPenScan Go User Manual**

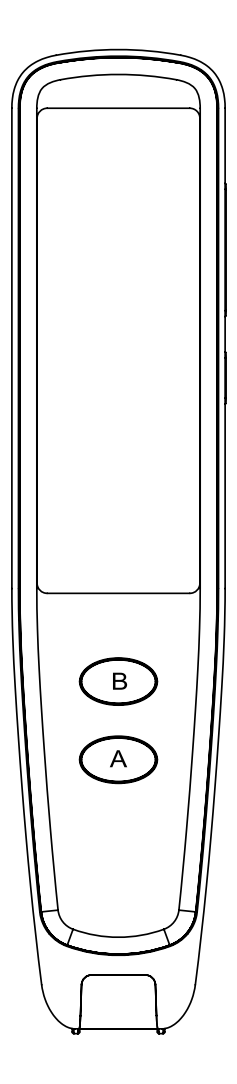

I

**This manual contains important information, please keep it for future use.** 

# **1. Product Description**

WorldPenScan Go is a portable scanning translation pen that is easy to carry.

This is an intelligent product that integrates scanning, OCR (text recognition), sentence translation, voice translation and reading aloud technologies.

After connecting to the Internet, it allows you to chat in multilingual conversations.

### **◎ Package Contents**

- ・Pen scanner x1
- ・Type-C USB cable x1
- ・Quick guide and warranty card x1

## **◎ Product Specifications**

- ・Product Name: WorldPenScan Go
- ・Screen: 2.98 inches (resolution 800\*268)
- ・Capacity: 8GB
- ・Lens: 0.3 mega pixels
- ・Use environment: 0° C-45° C
- ・Product size: 146.5\* 31.6\* 14.3 mm
- ・Speaker: 8 ohm 1 watt single speaker
- ・Transmission and charging cable: Type-C
- ・Battery: 1050mAh rechargeable lithium polymer battery

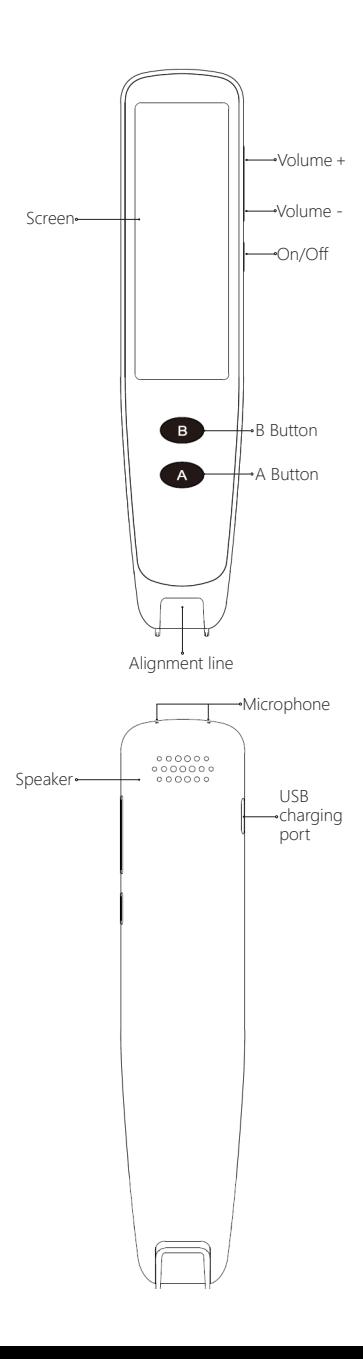

## **◎ Power On/Off**

Long press the【On/Off】button for about 3 seconds.

### **◎ WIFI Connection**

Go to【Settings】and turn the【WIFI switch】ON, then choose a usable WIFI to connect. After connecting WIFI, there will be the WIFI icon at the top right corner.

When using this product outdoors, you can choose to use the mobile hotspot for WIFI connection.

## **◎ How to Scan**

Hold the pen, aim the alignment line on the pen tip to the middle of the text, gently press down the pen tip to let the light bright up, then drag the pen to the right at a steady and constant speed, and lift the pen at the end of the text to finish scanning.

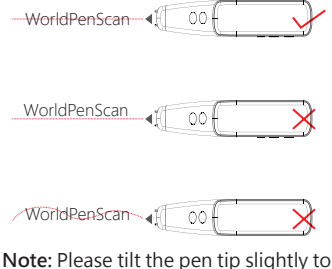

let it touches the paper surface.

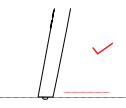

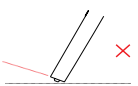

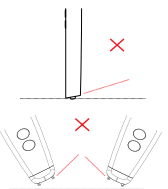

## **◎ Dictionary Lookup**

Tap the【Dictionary Lookup】icon to enter and scan a text on the book.

After scanning, tap a word to check the dictionary contents.

Swipe from the right side of the screen to the left to pull out the menu to enter advanced settings, you can select the recognition language and the translation language, and set the read-out speed, or edit the scanned contents.

Tap【Speaker】icon to read out, tap 【Star】icon to add the word into 【Bookmarks】.

## **◎ Instant Translation**

Tap【Instant Translation】icon to enter and scan sentences on the book, then the translations will show up.

Tap the sentences to read out, and swipe from the right side of the screen to pull out the menus and set up functional habits, such as the recognition language, the translation language, and also read-out settings.

## **◎ Text Capture**

Tap【Text Capture】icon to enter.

Create a file then you can start to scan the document.

After scanning, you can edit the file name or delete the file.

## **◎ Live Translation**

After connecting to the WIFI network, tap【Live Translation】icon to enter this feature.

Set the languages you are going to use, then press and hold the A or B button corresponding to your languages and start speaking.

After you release the button, you can directly translate it into the other language and read it aloud.

## **◎ Voice-to-Text**

Tap【Voice-to-Text】icon to enter. Create a file, tap the【Microphone 】 icon to start recording, then tap the icon again to stop.

During the recording process, the system will do dictation. Select the language to be recognized at the bottom left before recording.

## **◎ USB Charging**

When the system prompts that the battery is low, please charge it in time.

It takes 2-3 hours to charge the pen.

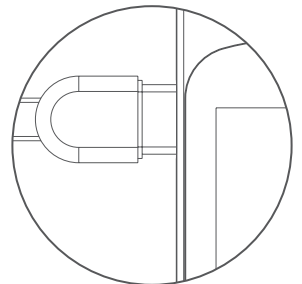

Please use the specific USB Type-C cable with the certified DC5V---1A adaptor to charge.

## **◎ Device Connection**

This product can be used with Windows/Mac computers and iOS/ Android devices, you can directly scan text to the above platform devices.

#### **Windows / Mac**

Access the link below to download and install the software:

#### **d.penpower.net/wpsgo**

- Mac users can also search for **【WorldPenScan Go】**in the
- App Store to download. Make sure your computer is connected to the same local area network/ WIFI network or mobile hotspot as the pen scanner does.
- On the pen scanner, tap 【App Connect】icon on to enter, then open the software on the computer, and follow the instructions on the screen to connect.
	- After the connection is established, place the mouse cursor on the document or webpage where text can be input, and select the text language to be scanned on the software toolbar to start scanning, then the scanned texts will appear on the document for you to do more further actions. Moreover, you can extend the

【Scan To Buffer】area by clicking the arrow at the toolbar bottom, and scan texts into it for translation or dictionary lookup. If you want to access the files stored in the pen scanner, please click the "folder" icon on the toolbar, then select the files to download them to your computer.

#### **iOS / Android**

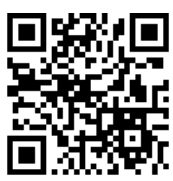

Scan the QR code, or search for **【WorldPenScan Go】**in App Store / Google Play to download and install.

- Make sure your phone is connected to the same local area network/ WIFI network or mobile hotspot as the pen scanner does.
- On the pen scanner, tap 【App Connect】icon on to enter, then open the app, click【Connect】 at the top right of the screen, select【WorldPenScan Go】 model, and the app will start to detect and connect.
- After the connection is established, you can start to scan, then the scanned texts will appear on the app for you to edit/ share, and in the translate mode, you can even tap on a word to do dictionary lookup. • Moreover, you can access the files stored in the pen scanner from the app and download them.

## **◎ Volume Adjustment**

Press【Volume+】/【Volume -】 buttons to adjust the volume.

#### **◎ Force Shutdown**

Long press the【On/Off】button for at least 10 seconds, the system will force shutdown, then you can turn the device on again after then.

## **◎ Software Update**

Tap【Settings】icon, find the【Software Update】, and tap the【Check for updates】button to check for new software version.

If there is a new version released,

then tap【Download Update】button to download and update the new software.

(**Note:** Before the system update, make sure that the pen scanner has sufficient power (more than 50%, and the USB cable is connected to keep charging), please do not do any operation during the system installation to avoid system installation interruption and upgrade failure, and lead to the pen cannot be used normally!)

# **3. Usage Notice**

## **◎ Safety:**

・This product is strictly prohibited from being exposed to direct sunlight or extreme environments such as high temperature and heat.

・This product is not a toy. It is not suitable for children under 4 years old to use alone. Children should use this product with their parents.

・Do not soak this product and its accessories in liquid.

・Before using the charger, you must check whether the wires, plugs, shells and other parts are damaged. If damage is found, stop using it until the repair is complete.

・This product can only be used with the recommended power supply (recommended power supply specification: 5V-1A), and the power supply that compliance with certification specifications and meets the standard requirements should be used.

・Built-in 1050mAh lithium polymer battery cannot be removed or replaced. If damaged, please contact after-sales service and repair it.

・The charger is used by or under adult supervision.

・For the safety of you and your children, we have made charging protection and cannot be used while charging.

### **Cautions**

**1. Non-professionals are not allowed to replace the battery. If the battery is replaced incorrectly, there will be a safety hazard.**

2. Only use the same type or **equivalent type of battery to replace.**

**3. For your safety, please do not expose the battery in the product to overheating environments such as the sun or fire.** 

**◎ Troubleshooting**

| Error                              | Solution                                                                                |
|------------------------------------|-----------------------------------------------------------------------------------------|
| Boot failed                        | Charge the pen                                                                          |
| Computer can't<br>detect the pen   | Use the specific USB<br>cable                                                           |
| Won't read out<br>after scanning   | Turn off the mute<br>function in the<br>Dictionary Lookup                               |
| No Live<br>traslation              | Please connect to a<br><b>WIFI network</b>                                              |
| Touch screen<br>doesn't<br>respond | Long press the<br>power button for<br>10 seconds to force<br>shutdown and boot<br>again |
| No scan results                    | Scan with the<br>correct pen holding<br>posture                                         |
| Others                             | Contact customer<br>service                                                             |

For more detailed answers to frequently asked questions, please refer to the【FAQ】section of the following website:

**http://www.worldpenscan.com/**

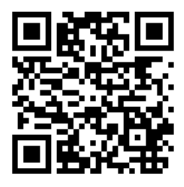

Or enter the【Contact Us】section to ask us any question.

EN202201